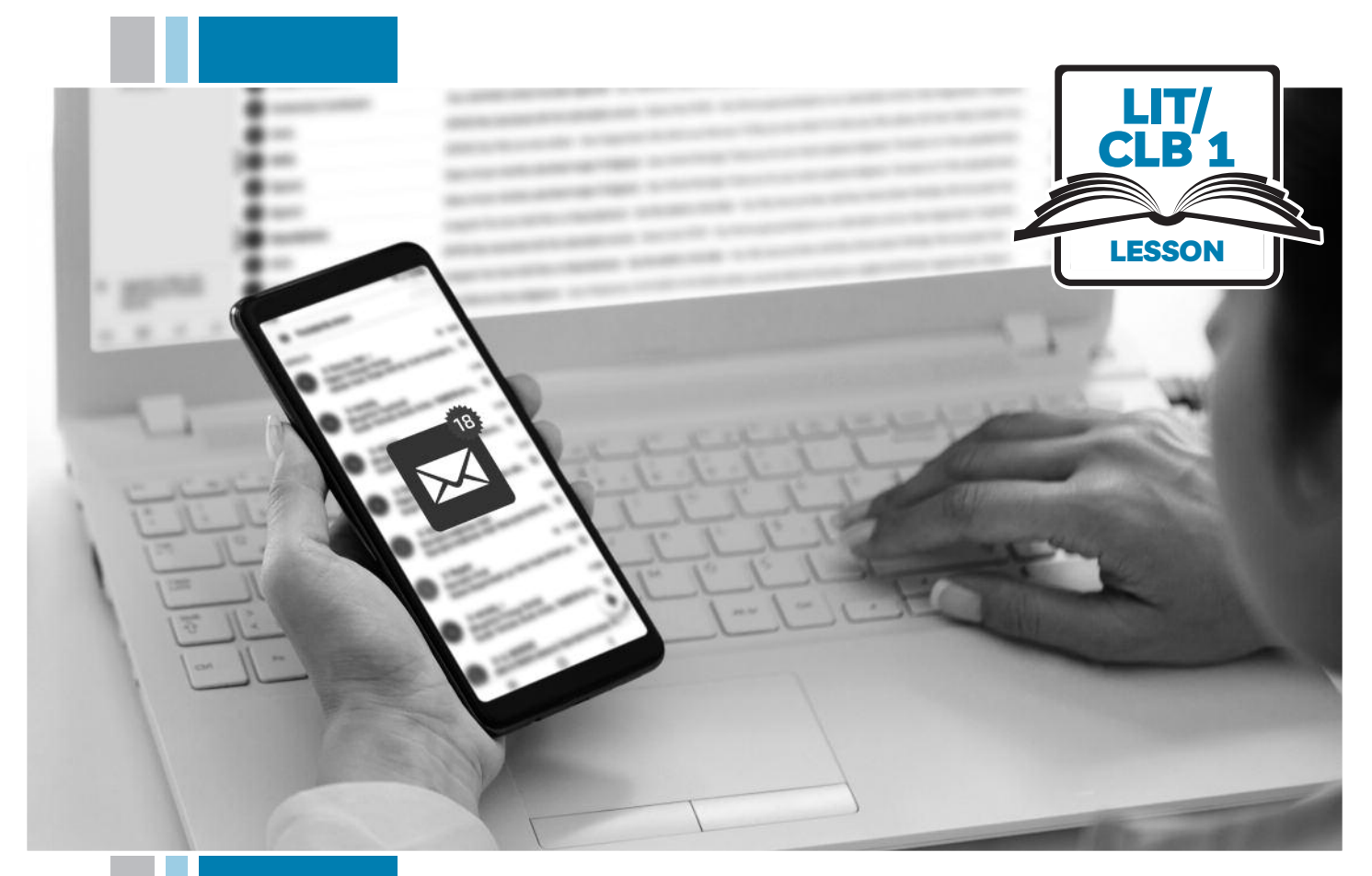

# E HISSofBC

# Digital Literacy Curriculum Resource Module 5 Email

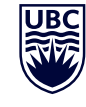

THE UNIVERSITY OF BRITISH COLUMBIA **Learning Exchange** 

Funded by:

Immigration, Refugees and Citizenship Canada

Financé par : Immigration, Réfugiés et Citoyenneté Canada

# Module 5: Email • *TEACHER NOTES*

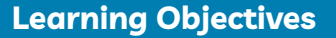

- 1 Choose an appropriate email username
- 2. Understand the parts of an email address
- 3. Choose a suitable email provider (differentiate between free vs. paid email providers)
- 4. Create a free email account, and sign out and in of the account
- 5. Understand Inbox layout and compose an email (send a message to one person)

#### **Pre-requisite Skills**

- **Mouse skills**: hold the mouse, left click, double click, scroll, different shapes of the cursor
- **Navigation**: move the mouse around the screen to position the cursor in correct location
- **Keyboarding**: type words, numbers, symbols; use Shift and Enter keys
- **Online skills**: open a web browser, use the address bar, search for a website

#### **Preparation**

s

- Set up a room with computers or laptops for each student
- Read through the lesson outline and notes for the teacher
- Print the handouts for students
- Make multiple sets of cards on cardstock for card manipulation activities
- Bring an envelope
- Turn on the projector or interactive whiteboard (SMART Board)

#### **Information for the teacher**

This lesson assumes that students do not yet have active email accounts. If this is not the case and students do already have active email accounts, you can skip to the sign out and in of a free email account part of Digital Skill 4 in this lesson.

#### **Materials**

- Computers/laptops with access to the internet
- Handouts of the lesson activities
- Card sets of manipulation activities
- Projector or interactive whiteboard. If these are not available demonstrate by having students gather around teacher's computer

#### **Visuals**

- Module 5-Literacy-CLB 1-Digital Skill 1-Learn-Visual A Types of international email addresses
- Module 5-Literacy-CLB 1-Digital Skill 1-Learn-Visual B Casual vs. Professional

#### **Handouts**

- Module 5-Literacy-CLB 1-Digital Skill 1-Learn-Handout Username
- Module 5-Literacy-CLB 1-Digital Skill 1-Practice-Handout Username
- Module 5-Literacy-CLB 1-Digital Skill 2-Learn-Handout
- Module 5-Literacy-CLB 1-Digital Skill 2-Practice-Handout Parts of an Email Address
- Module 5-Literacy-CLB 1-Digital Skill 3-Practice-**Handout**
- Module 5-Literacy-CLB 1-Digital Skill 4-Learn-Handout A Free Email Account: Get Started
- Module 5-Literacy-CLB 1-Digital Skill 4-Learn-Handout B Free Email Account: Sign out
- Module 5-Literacy-CLB 1-Digital Skill 4-Learn-Handout C Free Email Account: Sign in
- Module 5-Literacy-CLB 1-Digital Skill 5-Learn-Handout A Understanding Your Inbox
- Module 5-Literacy-CLB 1-Digital Skill 5-Learn-Handout B Composing and Sending an Email

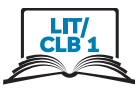

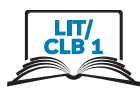

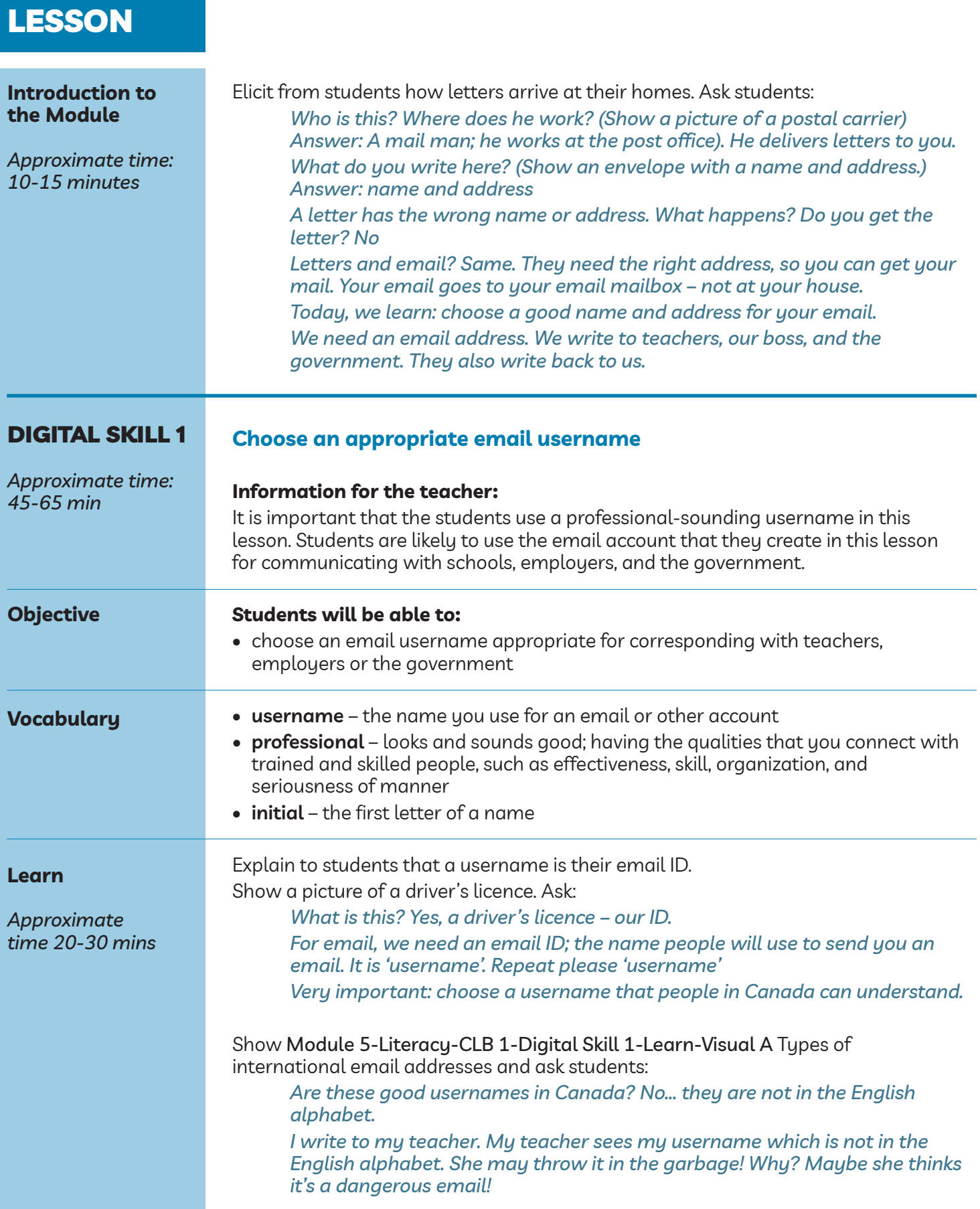

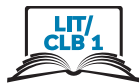

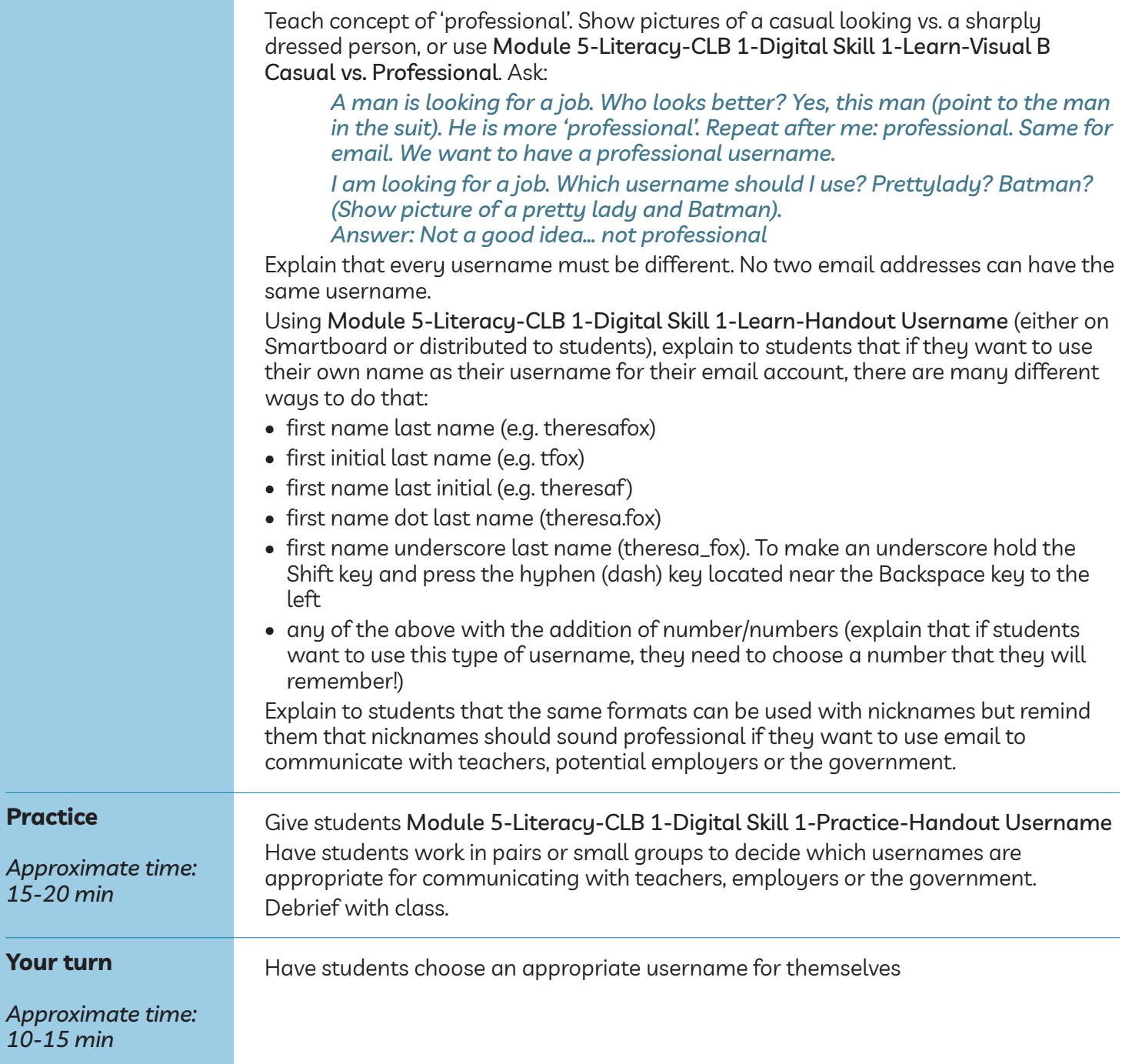

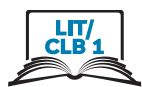

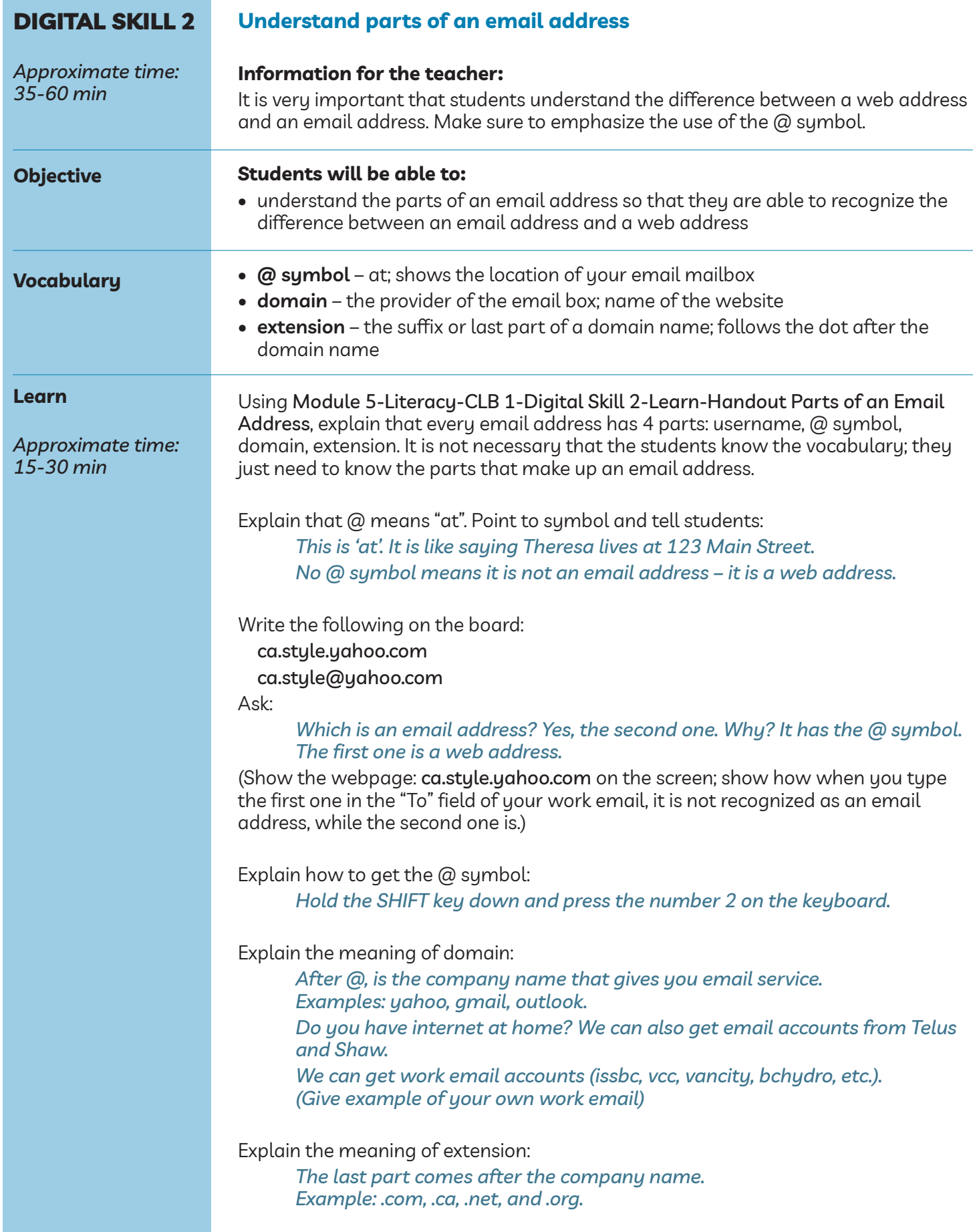

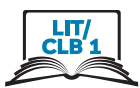

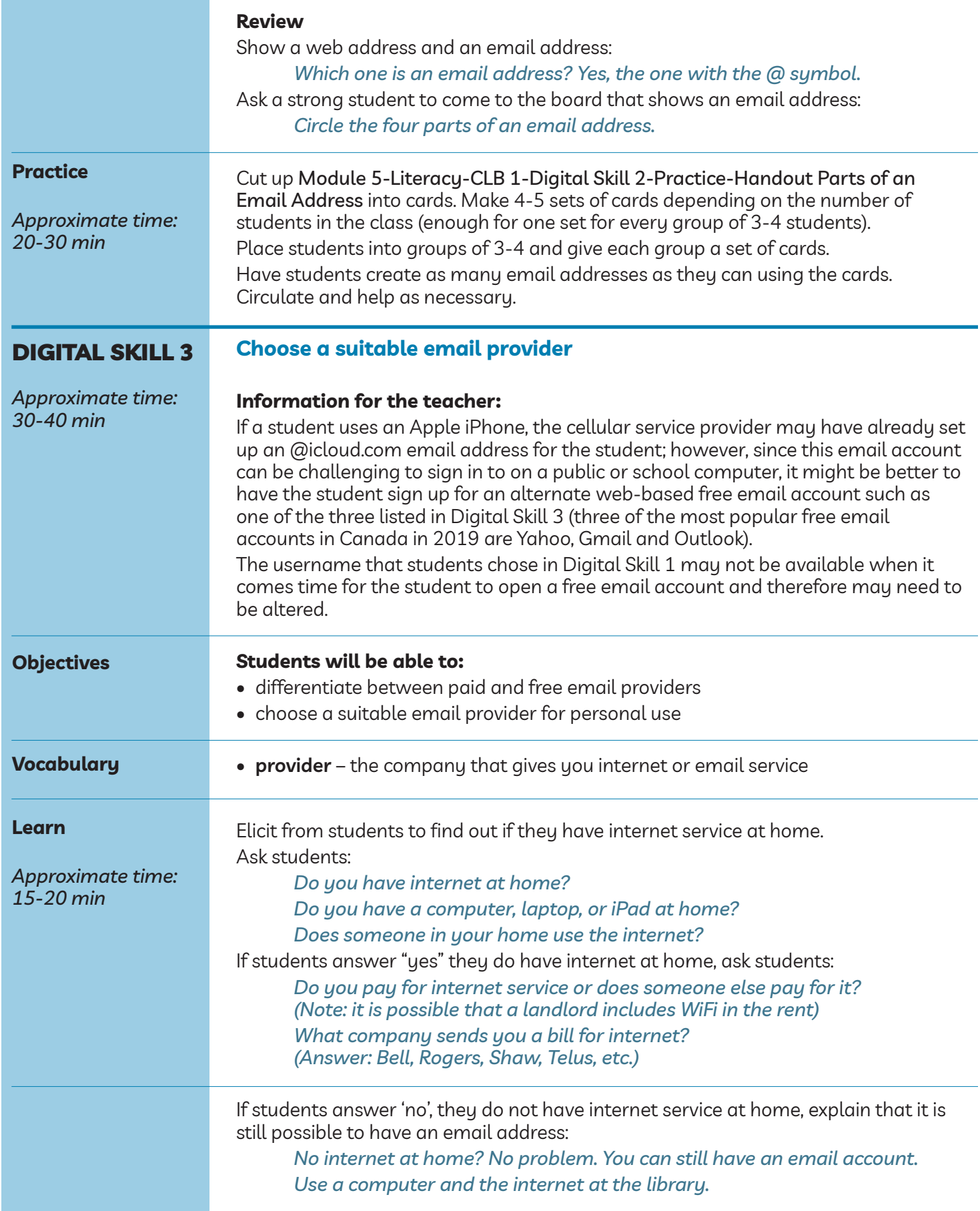

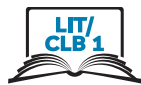

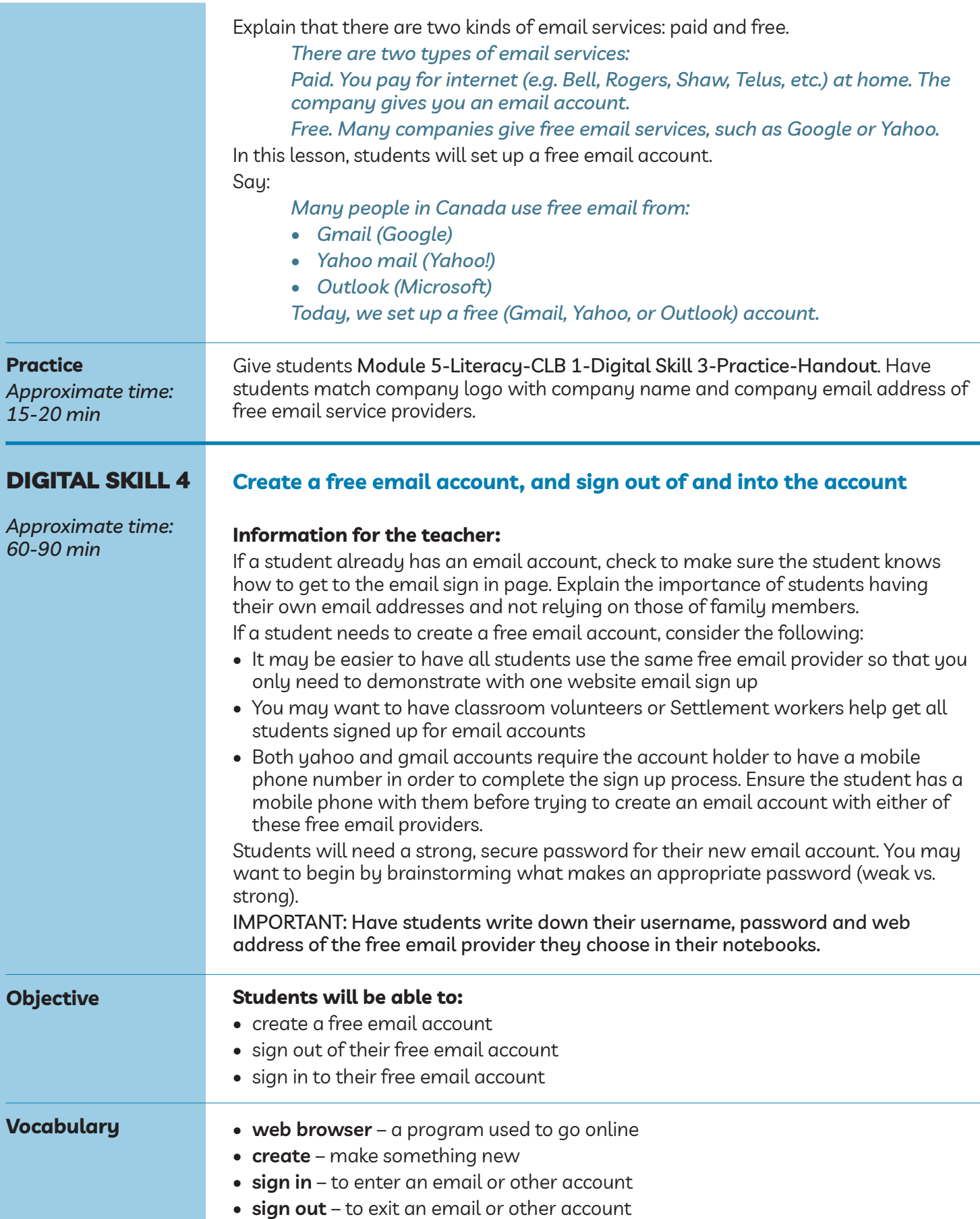

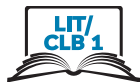

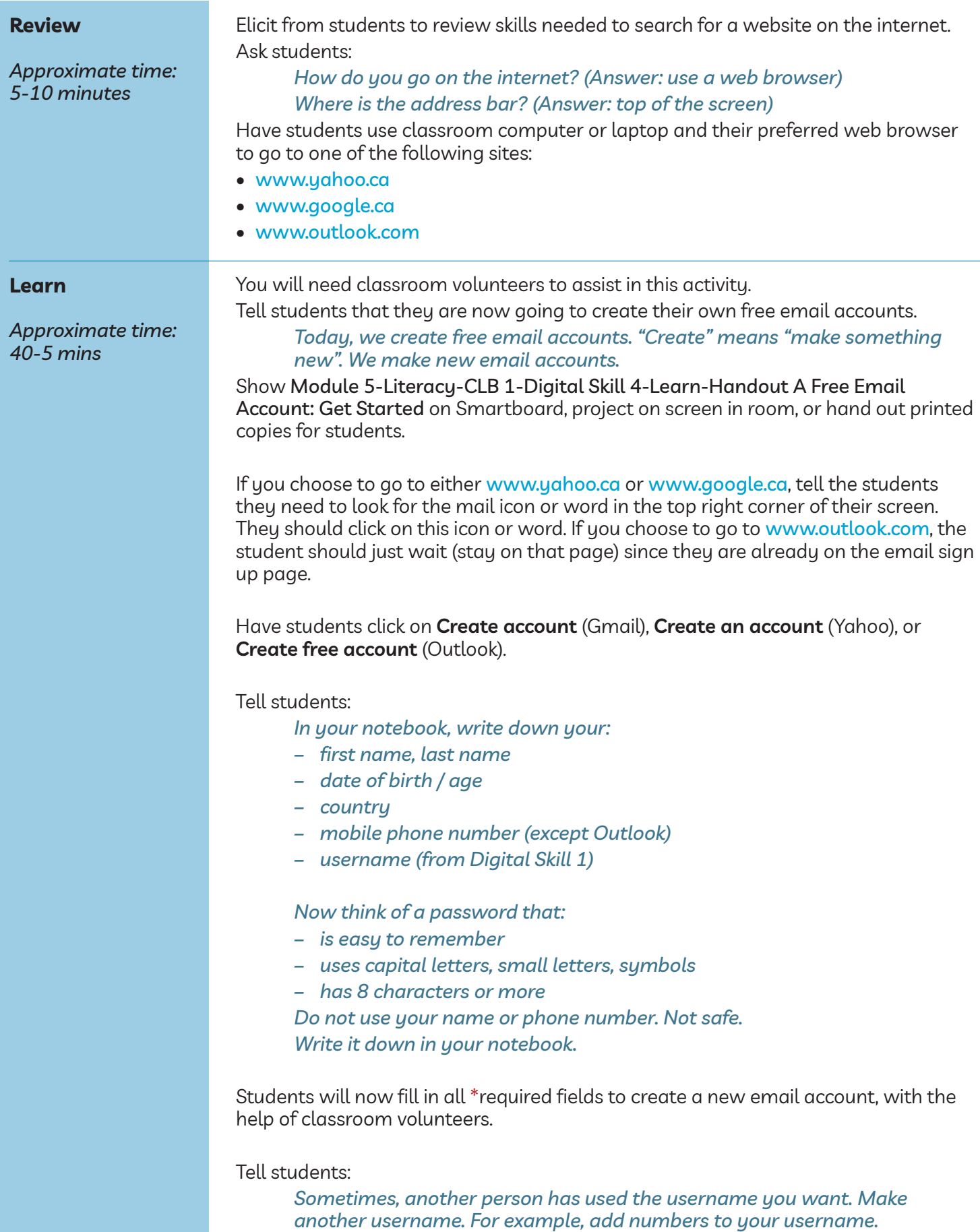

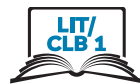

If students are setting up a yahoo.ca or gmail.com email account, they will be asked to verify the information they have entered. A text message will be sent to the student's mobile phone. The code sent to the phone should be entered on the website when prompted.

IMPORTANT: Have students write down their username, password and web address of the free email provider they chose in their notebooks.

Students should now have a free email account. Before going any further, it is important to teach them how to sign out of this account and sign back in. Tell students:

*Congratulations! You now have a free email account. This is your inbox. This is where you get your email.*

Explain that it is important to sign out of an email account each time it is used. Ask students:

*When you go out, do you lock the door? What can happen? Yes, people can go into your home and take your things. Same for your email account. Always sign out after you finish.*

Show Module 5-Literacy-CLB 1-Digital Skill 4-Learn-Handout B Free Email Account: Sign out on Smartboard, project on screen in room, or hand out printed copies for students. All students should now have an inbox that looks like one of these pages.

Have all students sign out of their free email accounts. Check to make sure everyone has signed out. Have students close their web browsers too. Volunteers to check that all students have done so.

Tell students as you demonstrate on the screen:

*Click on your name or initial. It is on the top right hand corner. Click on Sign out. Close the browser. Click on the X.*

Show Module 5-Literacy-CLB 1-Digital Skill 4-Learn-Handout C Free Email account: Sign in on Smartboard, project on screen in room, or hand out printed copies for students. All students should now have a sign in page that looks like one of these pages. Classroom volunteers should assist as necessary.

Tell students as you demonstrate on the screen:

*Go to the internet. Type www.yahoo.ca, www.google.ca, or www.outlook.com in the address bar. (Choose only one for your class) Click on Mail, Gmail, or Sign in (usually in the top right corner of your screen). Click on Sign in. Type your email address. Click Next. Type your password. Be careful of capital letters and spaces. Click on Next. You should now see your email inbox.*

If students have already forgotten their usernames or passwords, have them refer to their notebooks where they recorded this information.

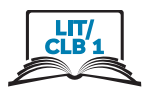

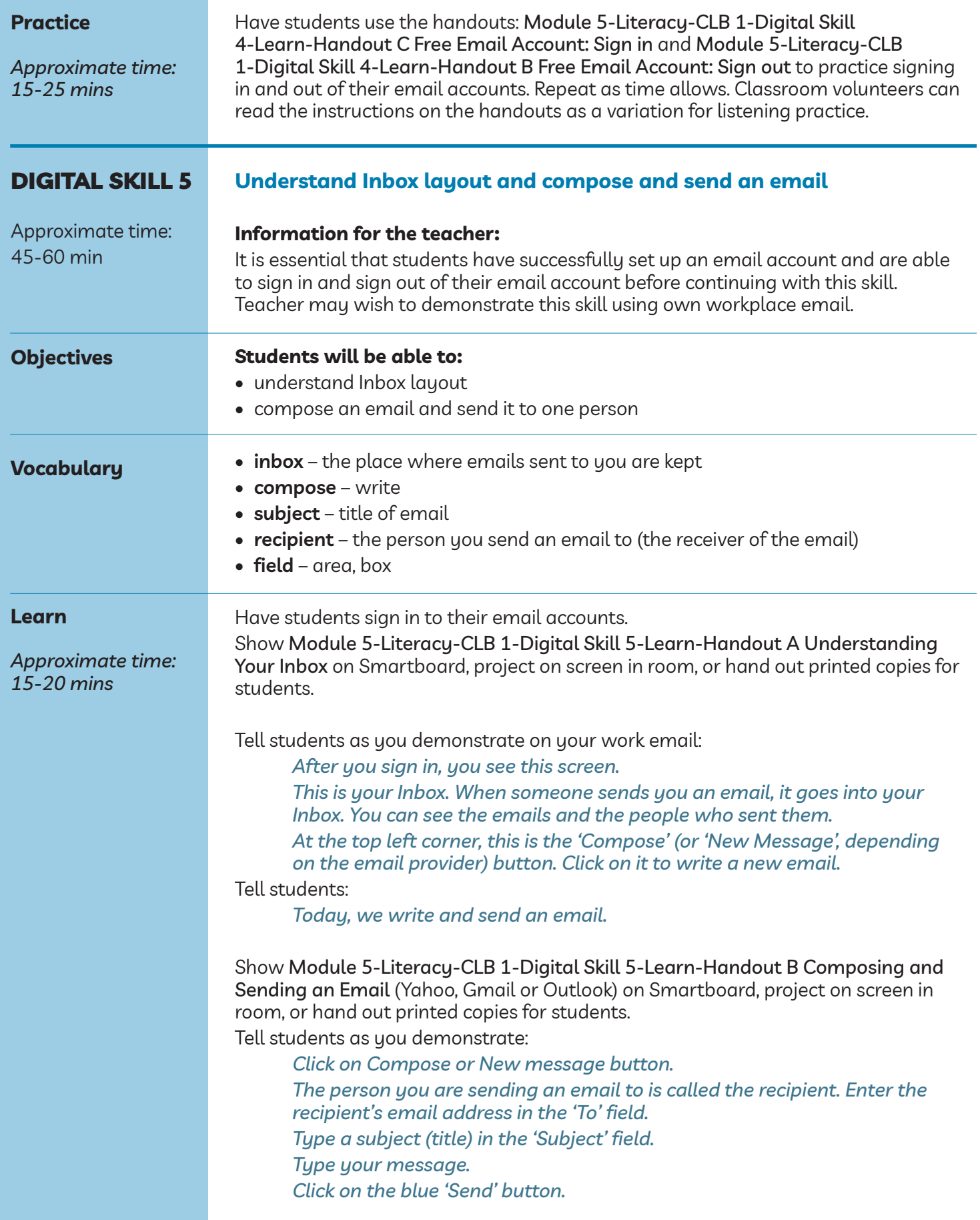

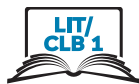

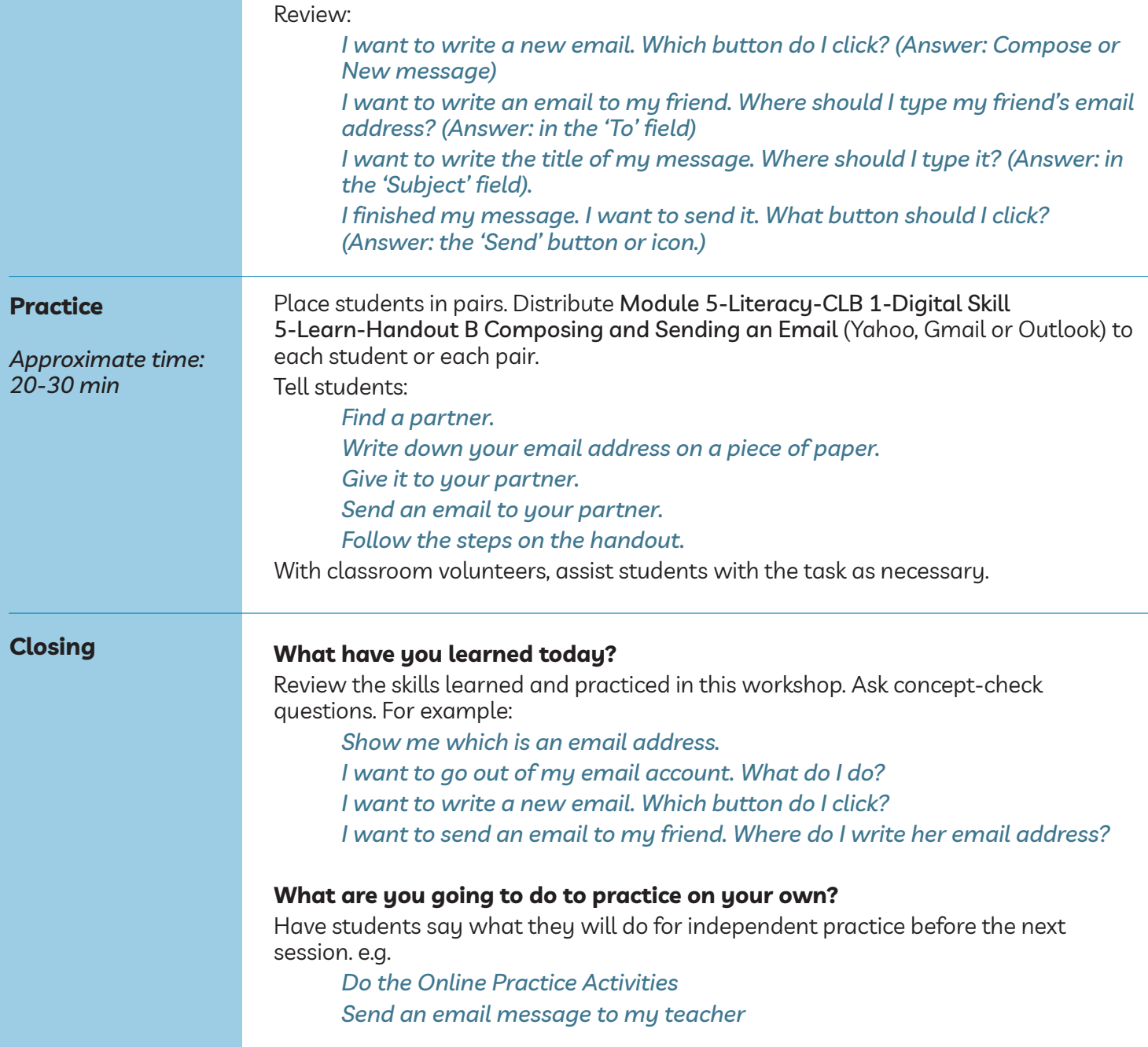